## **1. Partes de la impresora**

Sobre la impresora:

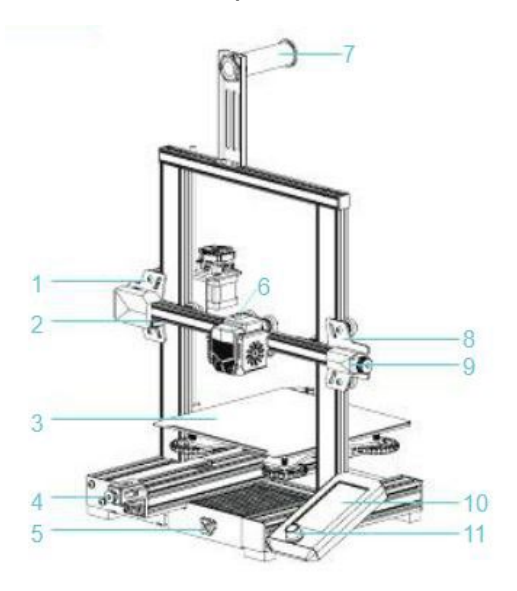

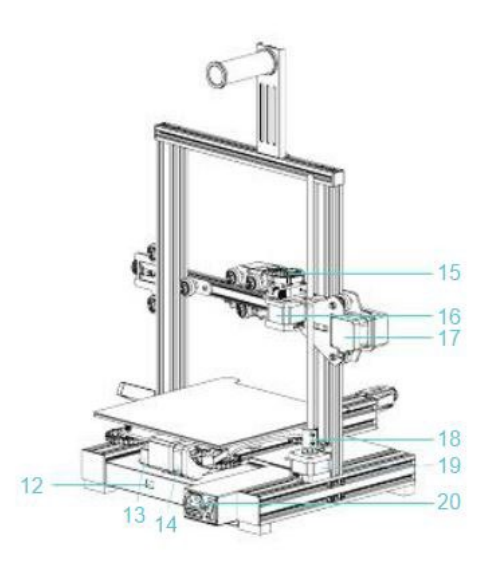

Perilla de indicación 1 Componente de eje XE Bloque pasivo de eje Z  $15$  $\overline{8}$ Motor de eje E 2 Interruptor de límite de eje X Tensionador de eje X  $16$  $\overline{9}$ Motor de eje X Pantalla de visualización  $17$ 3 Plataforma de impresión  $10$ Acoplador Interruptor giratorio 4 Tensionador de eje Y 18  $11$ Motor de eje Z 5 Caja de herramientas Equipo de regulación de tensión 19  $12$ 20 Interruptor de encendido y enchufe 6 Kit de boquilla Interruptor de límite de eje Y 13 7 Soporte y cilindro de material 14 Motor de eje Y

#### - Especificaciones del dispositivo:

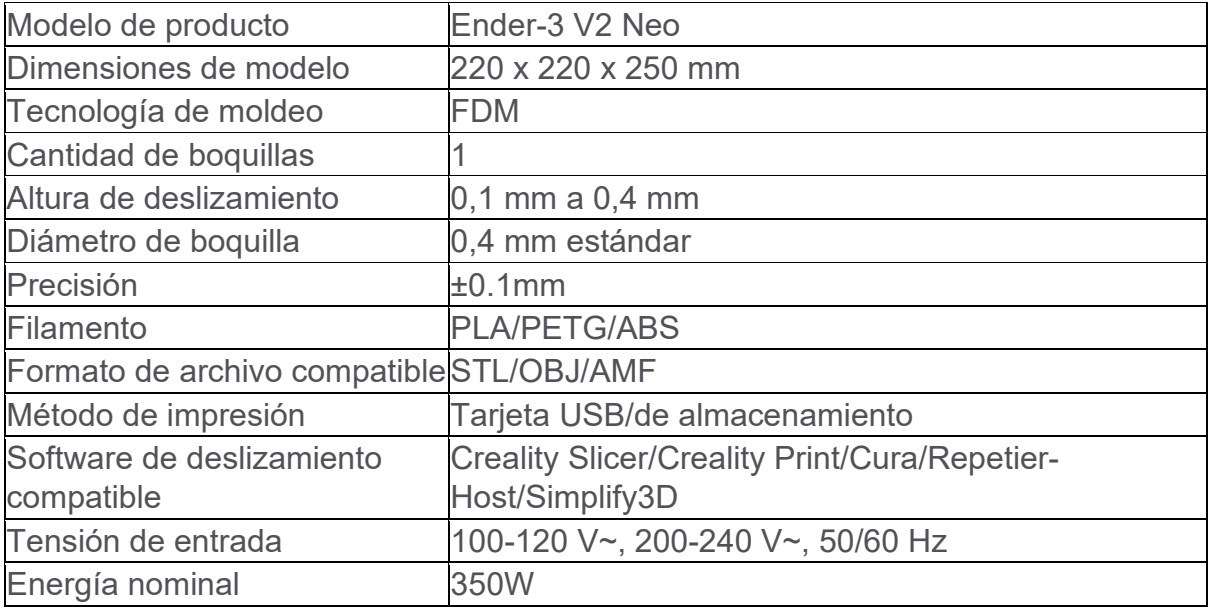

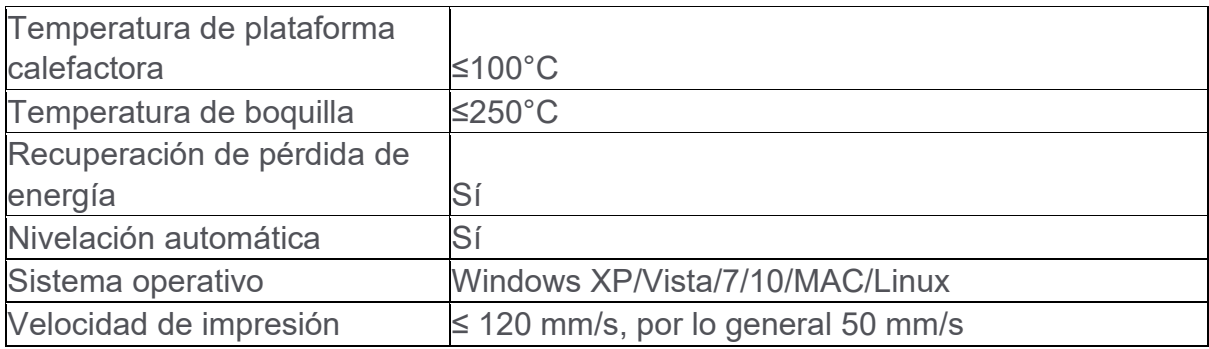

Listado de piezas:

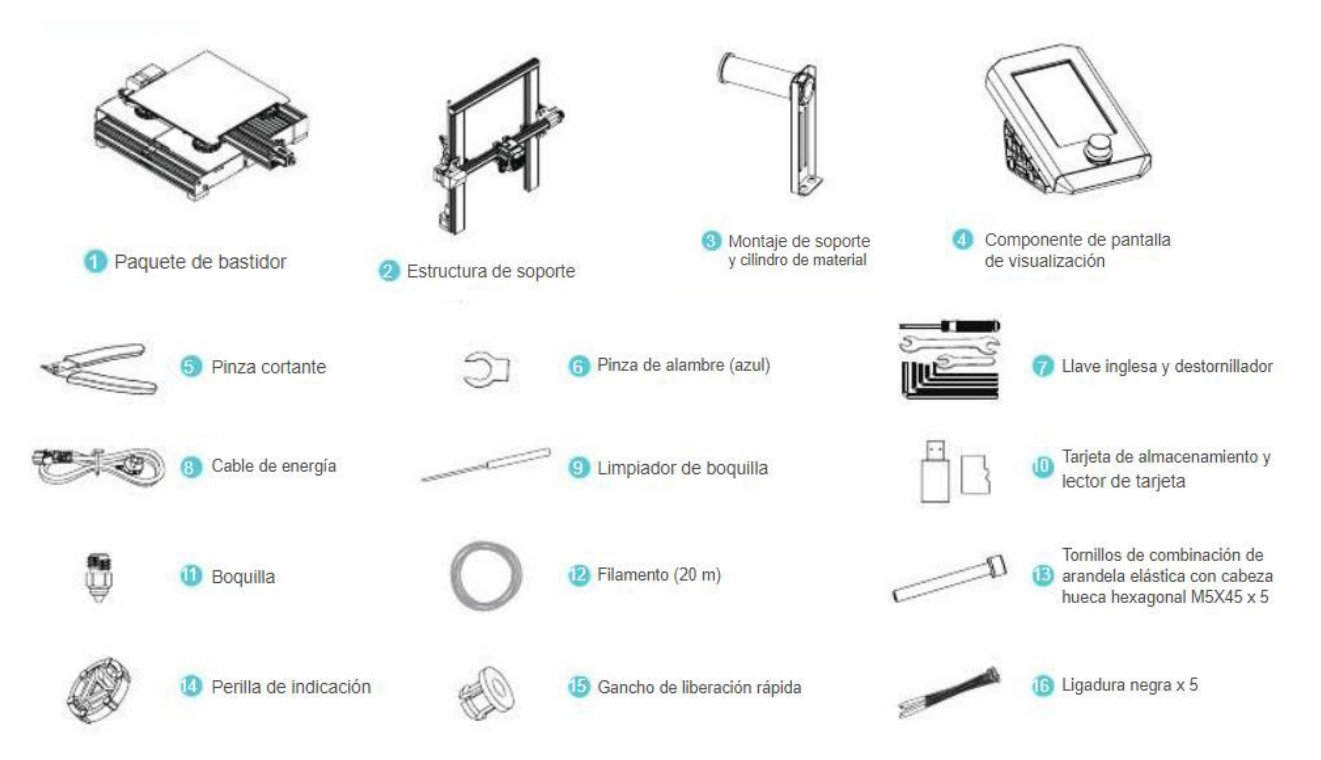

# **2. Montaje**

- Instalación de estructura de soporte:
- A. Mueve el perfil derecho del componente inferior unos 35 mm hacia afuera del escritorio para exponer los agujeros de instalación.
- B. Coloca la estructura de soporte en la ranura del bastidor, y bloquéalo previamente con dos tornillos de combinación de arandela elástica con cabeza hueca hexagonal M5X45 desde abajo hacia arriba.
- C. Gira el componente de abajo a 180º para asegúrate de que los perfiles de ambos lados estén nivelados. Utiliza dos tornillos de combinación de arandela elástica con cabeza hueca hexagonal M5X45 para primero alinear los agujeros del lado izquierdo y realizar el bloqueo previo de los agujeros, luego ajústalos para fijarlos.
- D. Gira el componente de abajo a 180º, y luego ajusta el tornillo del lado derecho.

\*Para ajustar el tornillo, coloca el lado corto de la llave inglesa dentro del tornillo y ajústalo.

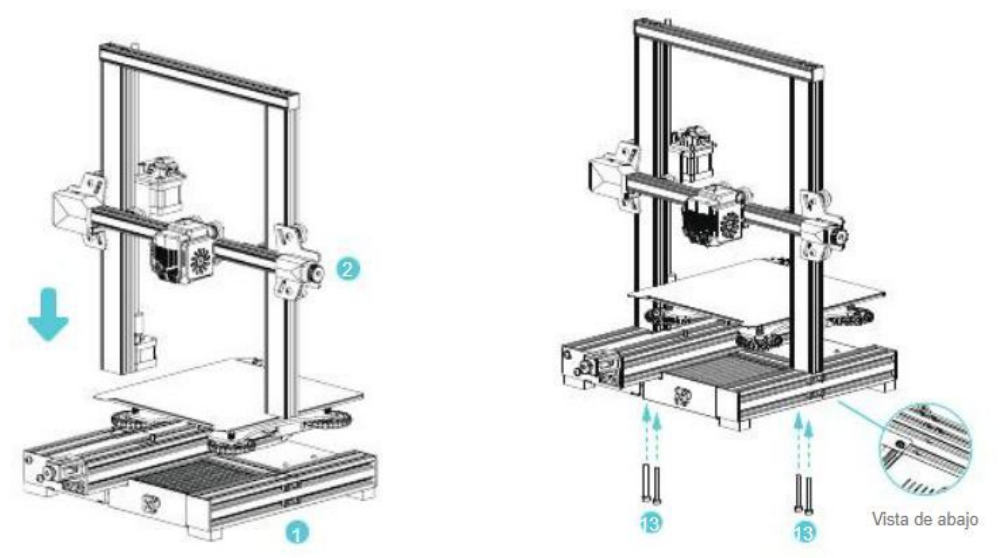

- Instalación de pantalla de visualización.
- A. Coloca el montaje de la pantalla de visualización en el costado del perfil derecho, ajústalo dentro del perfil en paralelo y ajusta los tornillos;
- B. Conecta el cableado de la pantalla de visualización.

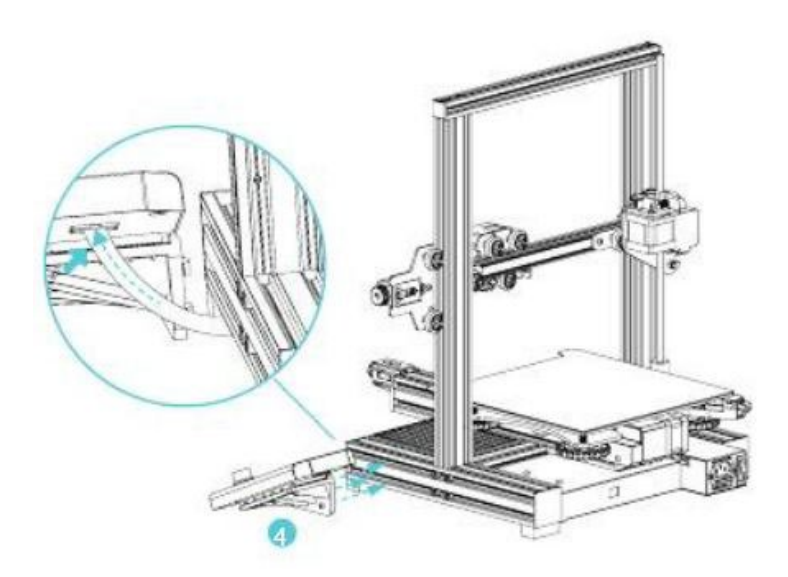

- Instalación de soporte de material.
- A. Fija el montaje del soporte y cilindro de material al perfil, como se muestra en el diagrama de abajo.

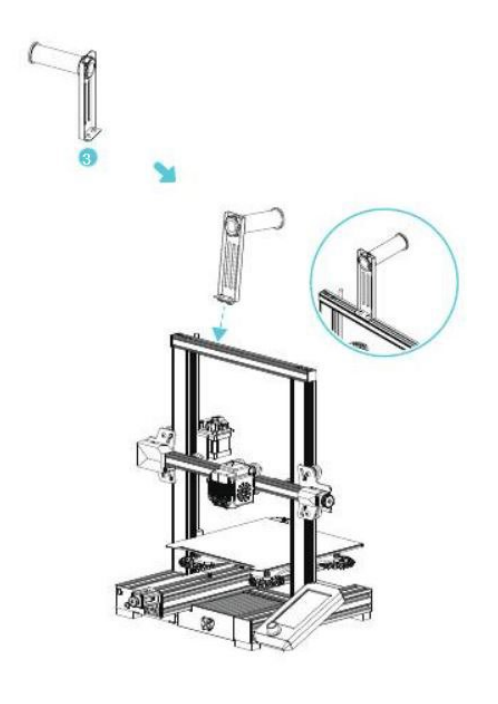

- Conexión de cables.
- A. Coloca la perilla de indicación dentro del eje del motor.
- B. Etiquetas:
- Sigue la etiqueta amarilla en el puerto de 6 pines (4 cables) para conectar el motor de paso de eje X;
- Sigue la etiqueta amarilla en el puerto de 6 pines (4 cables) para conectar el motor de paso de eje E;
- Sigue la etiqueta amarilla en el puerto de 6 pines (4 cables) para conectar el motor de paso de eje Z;
- C. Sigue la etiqueta amarilla en el puerto de 3 pines (2 cables) para conectar el interruptor de límite de eje X;
- D. Enchufa el cable de energía y presiona el interruptor para encenderla.

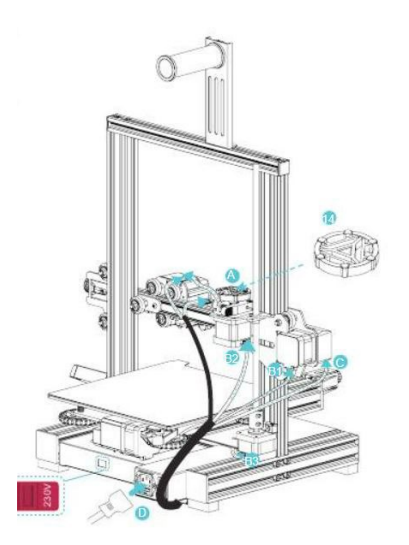

\*Precaución:

- Antes de encender la fuente de alimentación, asegúrate de seleccionar el modo de tensión correcto en función de la tensión de la red eléctrica local para evitar que el dispositivo sufra daños.
- Si la tensión de la red eléctrica es de entre 100 V y 120 V, coloca el interruptor de encendido en la posición de 115 V.
- Si la tensión de la red eléctrica es de entre 200 V y 240 V, coloca el interruptor de encendido en la posición de 230 V (la posición predeterminada es 230 V).
- Ajuste de fijación de polea.
- A. Revisa la soltura de la polea antes de encender la máquina. Ajusta de polea de eje X/Y/Z: Gira la polea con cuidado para revisar si está quieta o atascada. Si esto sucede, utiliza una llave de punta abierta para ajustar la columna excéntrica de aislación hexagonal para que pueda girar con facilidad.

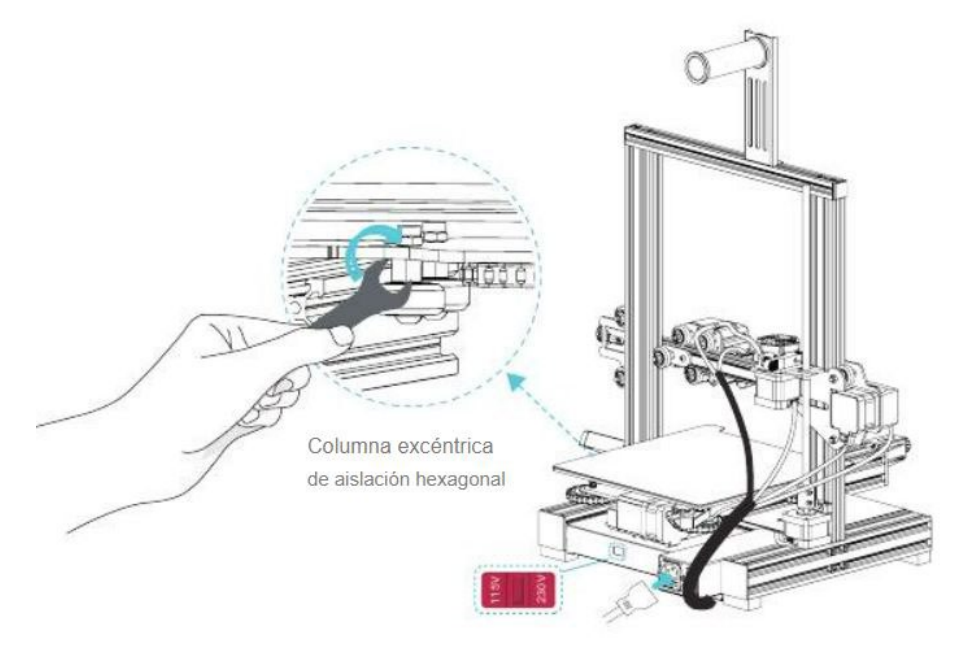

### **3. Calibración de la impresora**

1º) Revisar la tensión de la plataforma antes de encenderla (no debería estar muy suelta). Si al deslizarla con la mano se aprecia cierta holgura, con ayuda de una llave plana, se deben apretar las tuercas de sujeción de los 4 apoyos situadas bajo la plataforma.

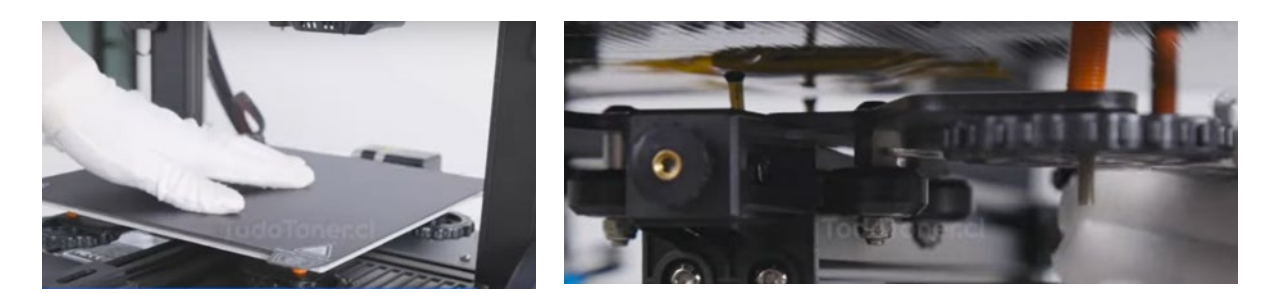

2º) Enchufar a 230V y encender la impresora:

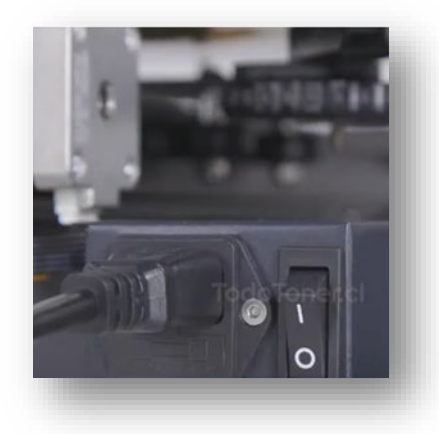

3º) Desde el Display de la impresora, selecciona "Control" para restaurar la configuración de fábrica:

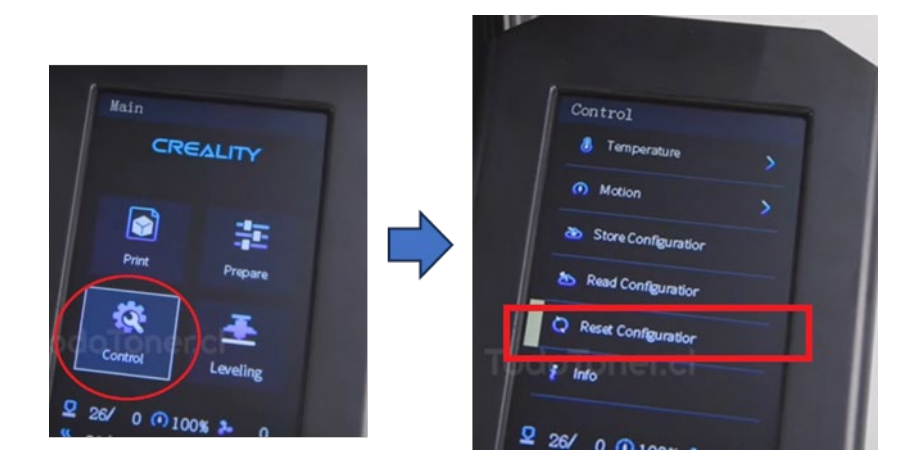

4º) Selecciona "prepare", después "punto de partida" o "Auto-home". Cuando aparezca en la pantalla "Homing XYZ" esperar mientras se calibra la impresora (se moverá la plataforma y sube y baja el extrusor).

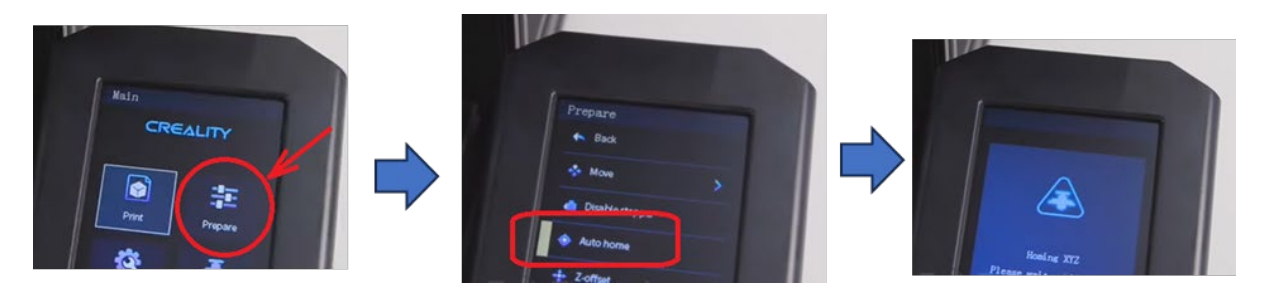

5º) Comprobar la holgura entre la plataforma y el extrusor: para ello, coger una hoja de papel y colocarla sobre la plataforma y verificar cuánto se mueve la hoja al deslizarla entre la plataforma y el extrusor.

6º) Seleccionar "prepare" y mover eje Z "Move axis--> Move z" (hasta 0.0 y clic en el botón)

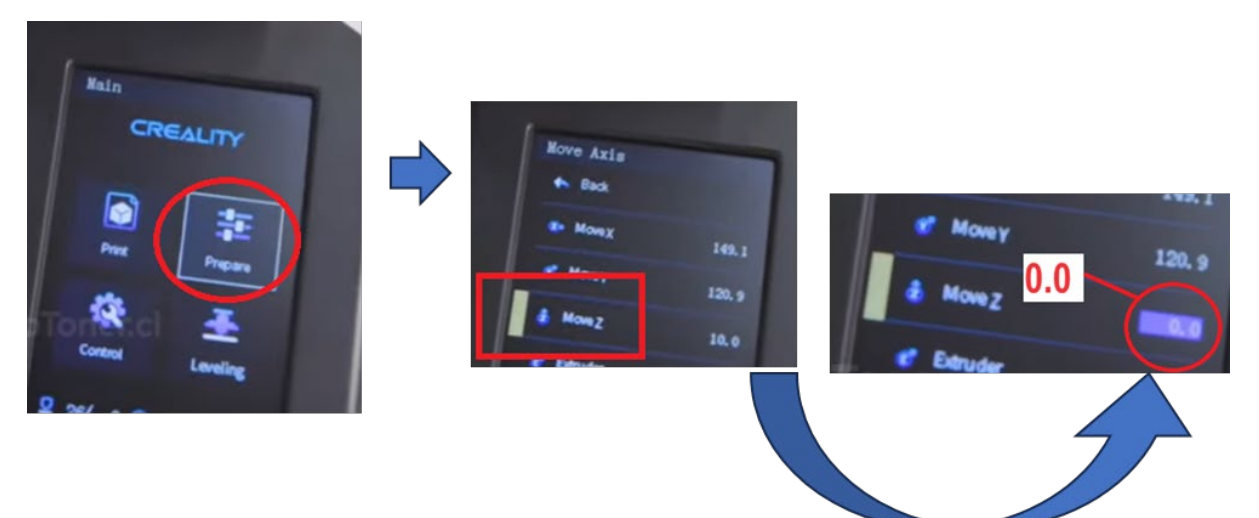

Ver que la hoja de papel se mueve con libertad

7º) Volver a "Prepare", nivelación eje Z (Z offset), seleccionar 0.0.

Ahora ajustar el "Z offset" para mantener la distancia entre la boquilla y la plataforma del grosor de una hoja de papel A4 (0,08-0,1 mm), es decir, hasta que se perciba algo de fricción al mover la hoja de papel por la plataforma.

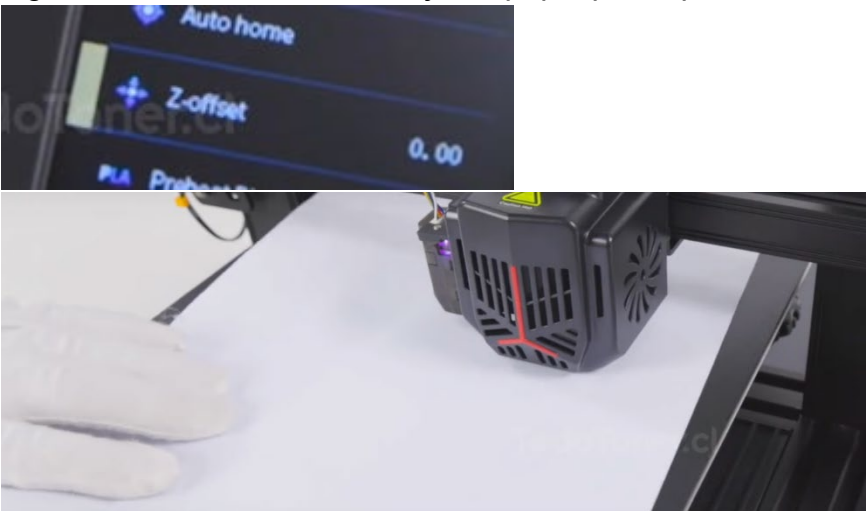

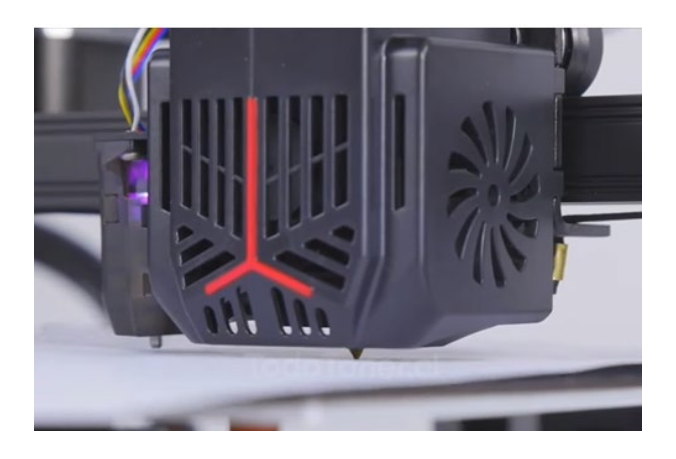

8º) Desabilitar paso a paso: "prepare" --> "Disable stepper"

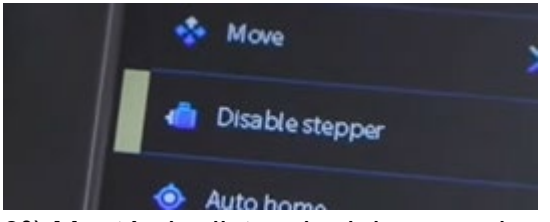

9º) Mantén la distancia del grosor de una hoja por toda la plataforma ajustando las perillas inferiores (girando las ruletas que están situadas en las cuatro esquinas bajo la plataforma). Se desliza el extrusor colocándole en la esquina que se vaya a regular o la plataforma, dependiendo de la esquina que se vaya a regular.

10º) Volver al Z offset y reajustarlo a –1,28mm,

11º) Autonivelación: Hacer "Leveling" (nivelación automática) y esperar mientras se nivela la plataforma (cama).

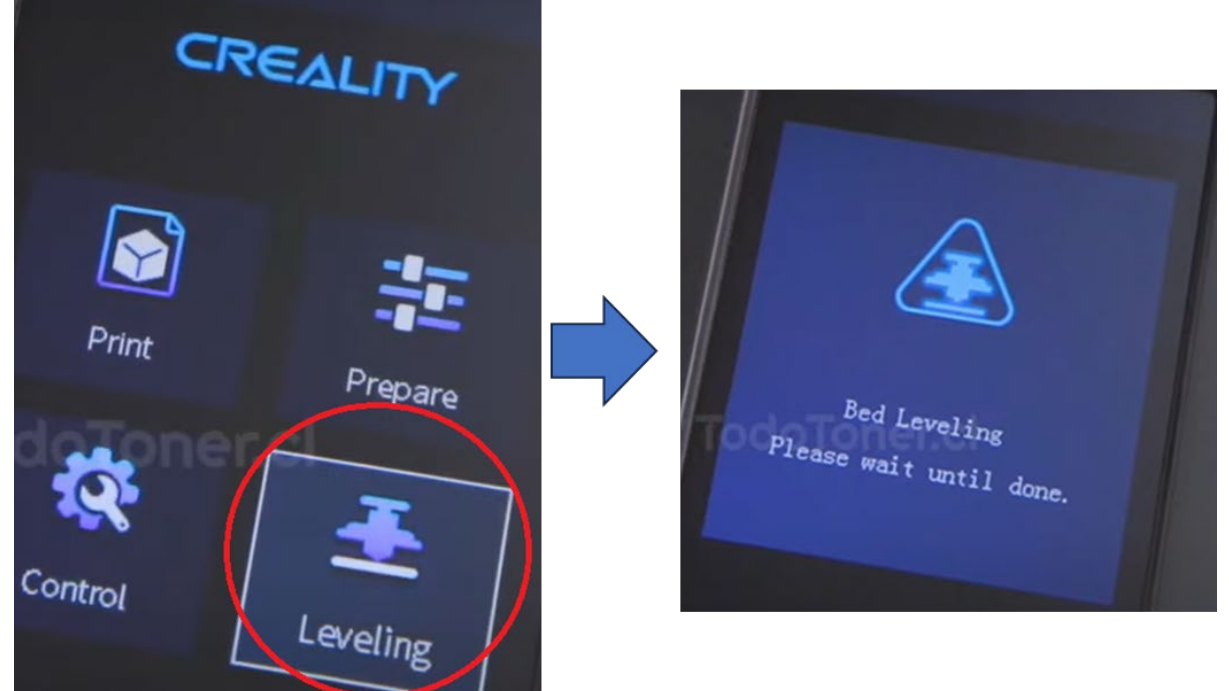

12º) Ajustar eje Z para mantener la distancia entre la boquilla y la plataforma del grosor de una hoja de papel A4 (0,8mm –1mm)

13º) Preheat PLA (hasta 200ºC) o elegir manualmente la temperatura de la cama caliente y la boquilla

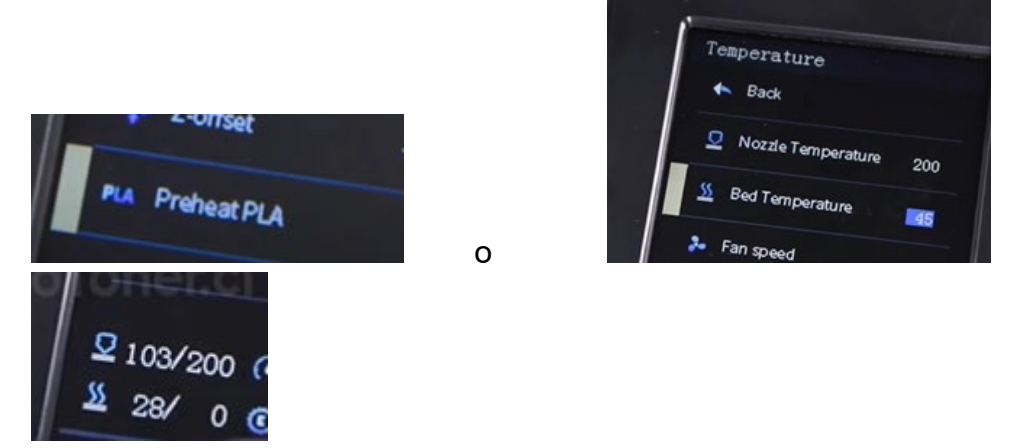

# **4. Colocación de filamento.**

A. Mientras esperas que suba la temperatura, cuelga el filamento sobre el soporte. B. Presiona la fijación de extrusión y coloca los filamentos alrededor del agujero de extrusión hasta la boquilla. Cuando la temperatura llegue al valor necesitado, se podrá ver un flujo de filamentos en la boquilla, esto significará que se cargaron los filamentos.

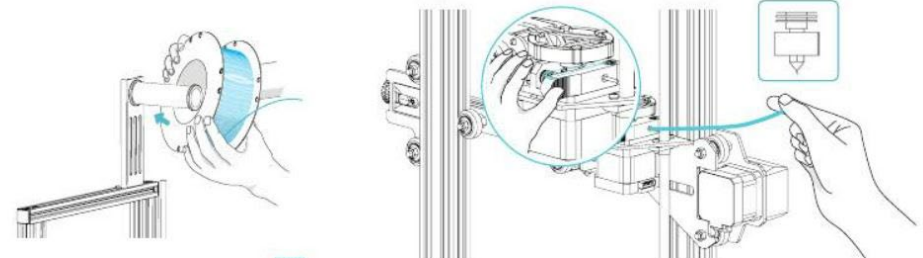

\*Cambio de filamento:

1. Cuando la impresora no esté en funcionamiento:

A. Calienta la boquilla a más de 185 °C, y espera hasta que los filamentos dentro de la boquilla se ablanden. Presiona la manija de extrusión, empuja los filamentos hacia abajo para ver si hay algún filamento que sobresalga de la boquilla, y luego tira rápidamente de los filamentos para prevenir que se atoren en el tubo de garganta.

B. Cambia los nuevos filamentos dentro del soporte de material y repite el procedimiento de carga.

2. Con la impresora en funcionamiento:

A. Primero pausa la impresión, luego para la impresora, presiona la manija de extrusión para quitar los filamentos de manera rápida y evitar que se atasquen en la boquilla de rotura de calor.

B. Cambia los nuevos filamentos dentro del soporte de material, y luego presiona la manija de extrusión, coloca los filamentos por medio del agujero de alimentación del

extrusor dentro la boquilla, y empuja los filamentos con fuerza para que salgan los filamentos restantes de la boquilla, y límpialos para comenzar la impresión.

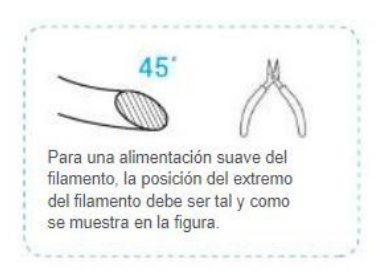

La impresora debe tener un aspecto parecido al que se aprecia en las siguientes fotografías:

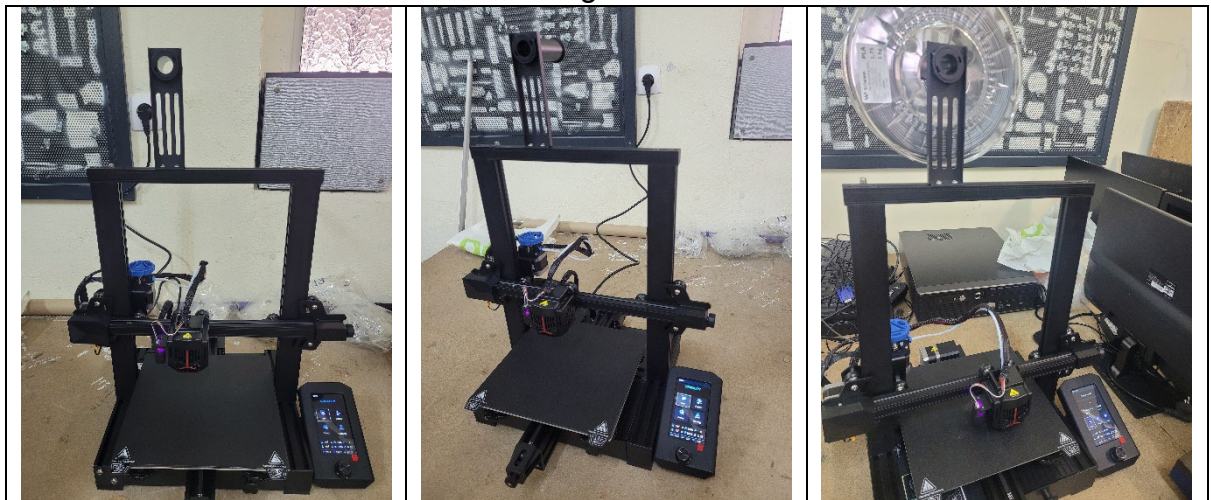

### **5. Primera impresión.**

Para imprimir las piezas diseñadas previamente, se puede realizar con los programas compatibles con la impresora como:

- [1.1 TinkerCAD](https://www.educaciontrespuntocero.com/noticias/programas-diseno-impresoras-3d/#TinkerCAD)
- [1.2 CraftWare](https://www.educaciontrespuntocero.com/noticias/programas-diseno-impresoras-3d/#CraftWare)
- [1.3 SketchUp](https://www.educaciontrespuntocero.com/noticias/programas-diseno-impresoras-3d/#SketchUp)
- [1.4 Slic3r](https://www.educaciontrespuntocero.com/noticias/programas-diseno-impresoras-3d/#Slic3r)
- [1.5 3D Slash](https://www.educaciontrespuntocero.com/noticias/programas-diseno-impresoras-3d/#3D-Slash)
- [1.6 XYZMaker](https://www.educaciontrespuntocero.com/noticias/programas-diseno-impresoras-3d/#XYZMaker)
- [1.7 Art of Illusion](https://www.educaciontrespuntocero.com/noticias/programas-diseno-impresoras-3d/#Art-of-Illusion)
- [1.8 Customizer, de Makerbot](https://www.educaciontrespuntocero.com/noticias/programas-diseno-impresoras-3d/#Customizer-de-Makerbot)
- [1.9 K-3D](https://www.educaciontrespuntocero.com/noticias/programas-diseno-impresoras-3d/#K-3D)
- [1.10 Insight3D](https://www.educaciontrespuntocero.com/noticias/programas-diseno-impresoras-3d/#Insight3D)

En el primer caso, hemos elegido este, pero hay muchos gratuitos disponibles:

- Ultimaker Cura.

Si se utiliza el propio programa de la impresora, los pasos a seguir son los

siguientes:

- Creality.

Descarga desde www.creality.com, o encuentra el software Creality en tu tarjeta de memoria e instálalo.

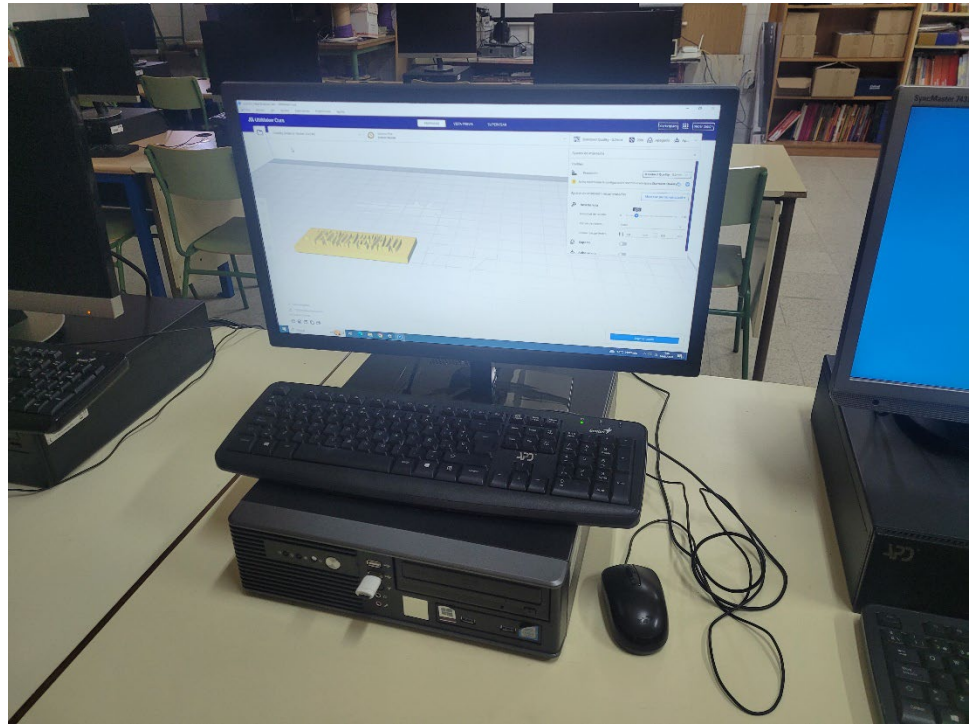

Al principio, según los parámetros asignados el resultado de impresión puede ser erróneo, pero, una vez configurado con Ultimaker cura, se consiguió sacar el modelo diseñado:

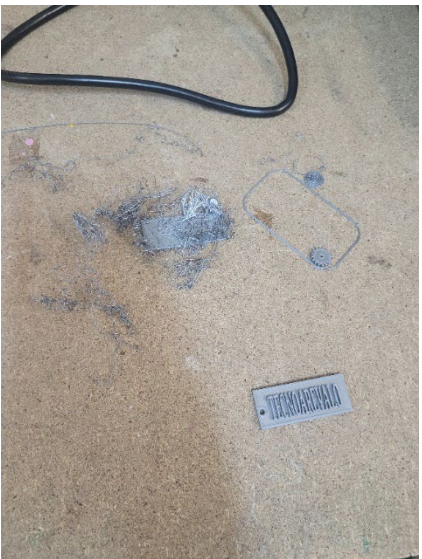

Respecto a la configuración por defecto de Cura (con la que obtuvimos malos resultados) se cambiaron los siguientes parámetros:

Calidad:

Altura de capa: 0.2 mm Altura de capa inicial: 0.32 mm Ancho de línea: 0.44 mm

#### Paredes:

Grosor de la pared: 0.8 mm

Recuento de líneas de pared: 2

Expansión horizontal: 0.0

#### Velocidad:

Velocidad de impresión: 40 mm/s

Velocidad de desplazamiento: 120 mm/s

Velocidad de capa inicial: 20 mm/s

Desplazamiento:

Habilitar retracción

Distancia de retracción: 5.5 mm

Velocidad de retracción: 35 mm/s

Refrigeración:

Activar refrigeración de impresión

Velocidad del ventilador: 100 %

Velocidad inicial del ventilador: 0 %

Adherencia de la placa de impresión:

Tipo de adherencia de la placa de impresión: Falda

Recuento de líneas de falda: 2

### **6. Cableado del circuito.**

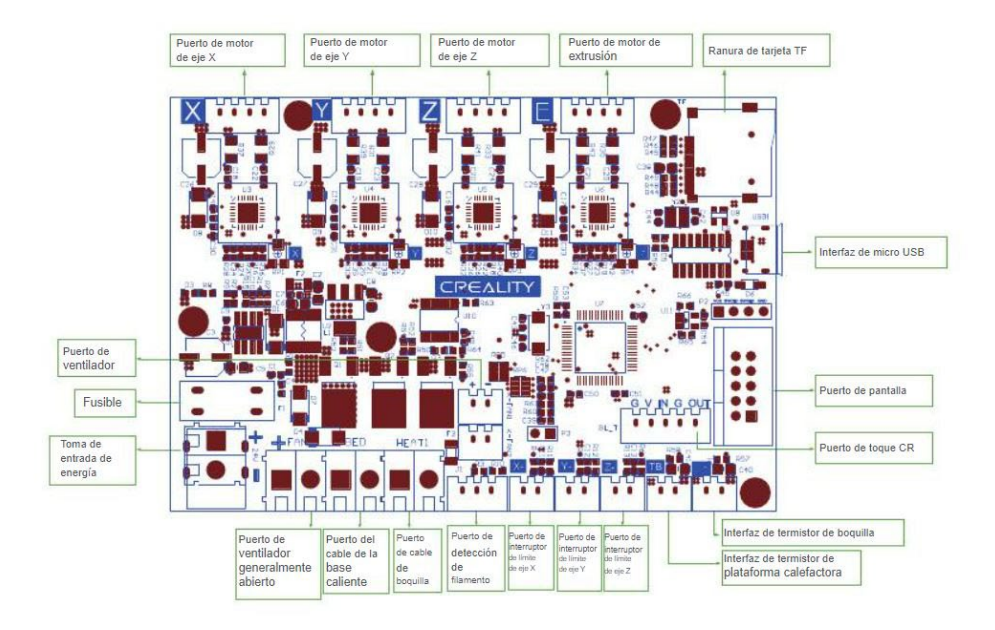

## **7. Fuentes utilizadas.**

• Explicación de montaje de la impresora Creality:

<https://youtu.be/7LQo-a5LOAI?si=KPXvAsrP-VYoIhSO>

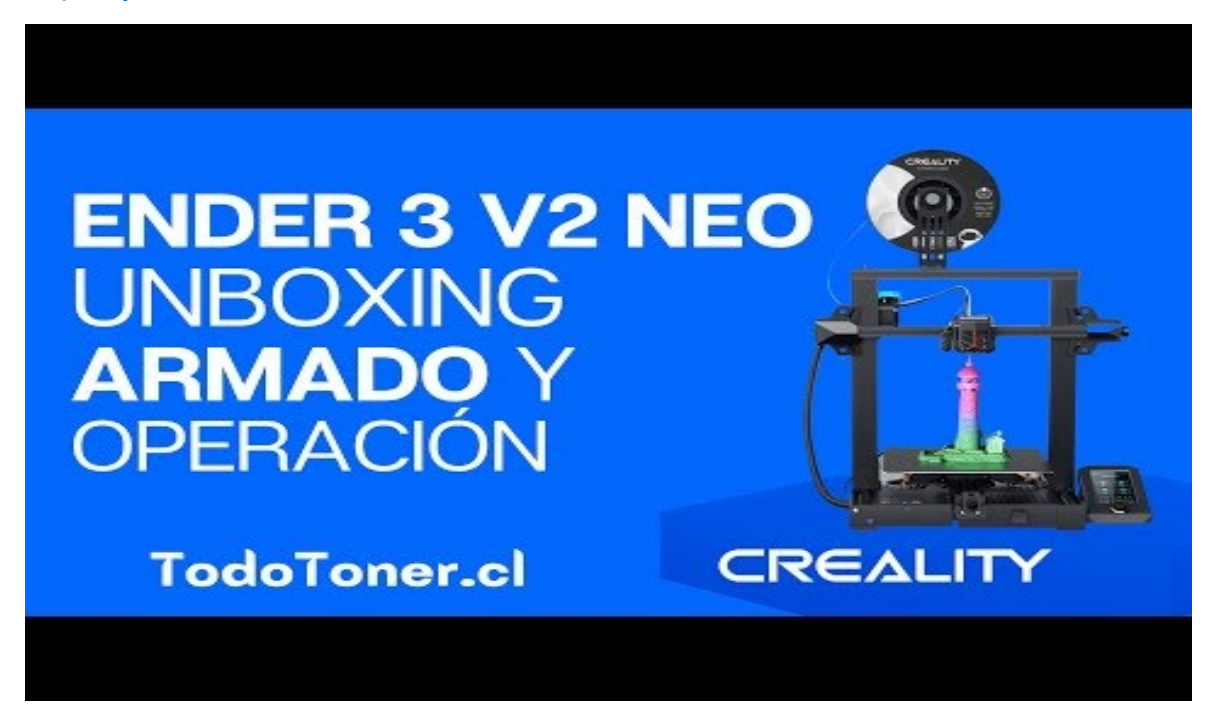

• Manual de la impresora:

[https://www.manualslib.es/manual/751008/Ender-Ender-3-V2-](https://www.manualslib.es/manual/751008/Ender-Ender-3-V2-Neo.html?page=10#manual) [Neo.html?page=10#manual](https://www.manualslib.es/manual/751008/Ender-Ender-3-V2-Neo.html?page=10#manual)